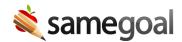

# Assign User Roles

#### Assign user roles

**Steps** To assign an individual user user roles

- 1. Visit **Users** in the left menu.
- 2. Search for the user you wish to assign user roles to.
- 3. Visit their **Basics** tab.
- 4. Under **Permissions** click the **User roles:** dropdown menu > select the role(s) to assign to the user.
- 5. Click the **no buildings** dropdown menu > select the building(s) to assign to the user.
- 6. Click the **Update user** button.

Q Tip If a user is assigned a role without any buildings, the user will have a default permission of none and a max permission of owner for all forms.

**Steps** To assign user roles in bulk

- 1. Visit **Users** in the left menu.
- 2. Check the users you wish to bulk assign user roles to.
- 3. Click the **Actions** dropdown menu > select **Assign User Roles**.
- 4. Click the **User roles:** dropdown > select the role(s) to assign to the users.
- 5. Click the **no buildings** dropdown menu > select the building(s) to assign to the users.
- 6. Click **Add** to assign the selected roles and buildings to the selected users.
- 7. Click **Cancel** to return to the **Users** page.

## **Assign buildings**

Buildings are assigned to users for any user role on a per user basis. A user can be assigned to one or more user roles and to one or more buildings for any given role.

#### **Steps** To assign buildings to an individual user

- 1. Visit **Users** in the left menu.
- 2. Search for the user you wish to assign user roles to.
- 3. Visit their **Basics** tab.
- 4. Under **Permissions** find the user role you wish to add buildings for.
- 5. Click the **no buildings** dropdown menu > select the building(s) to assign to the user.
- 6. Click the **Update user** button.

### **Steps** To assign buildings in bulk

- 1. Visit **Users** in the left menu.
- 2. Check the users you wish to bulk assign user roles to.
- 3. Click the **Actions** dropdown menu > select **Assign User Roles**.
- 4. Find the user role you wish to add buildings for.
- 5. Click the **no buildings** dropdown menu > select the building(s) to assign to the users.
- 6. Click **Add** to assign the selected buildings to the selected users.
- 7. Click **Cancel** to return to the **Users** page.